# **CCI A3**

## *ISOBUS AUX control*

## **Operating instructions**

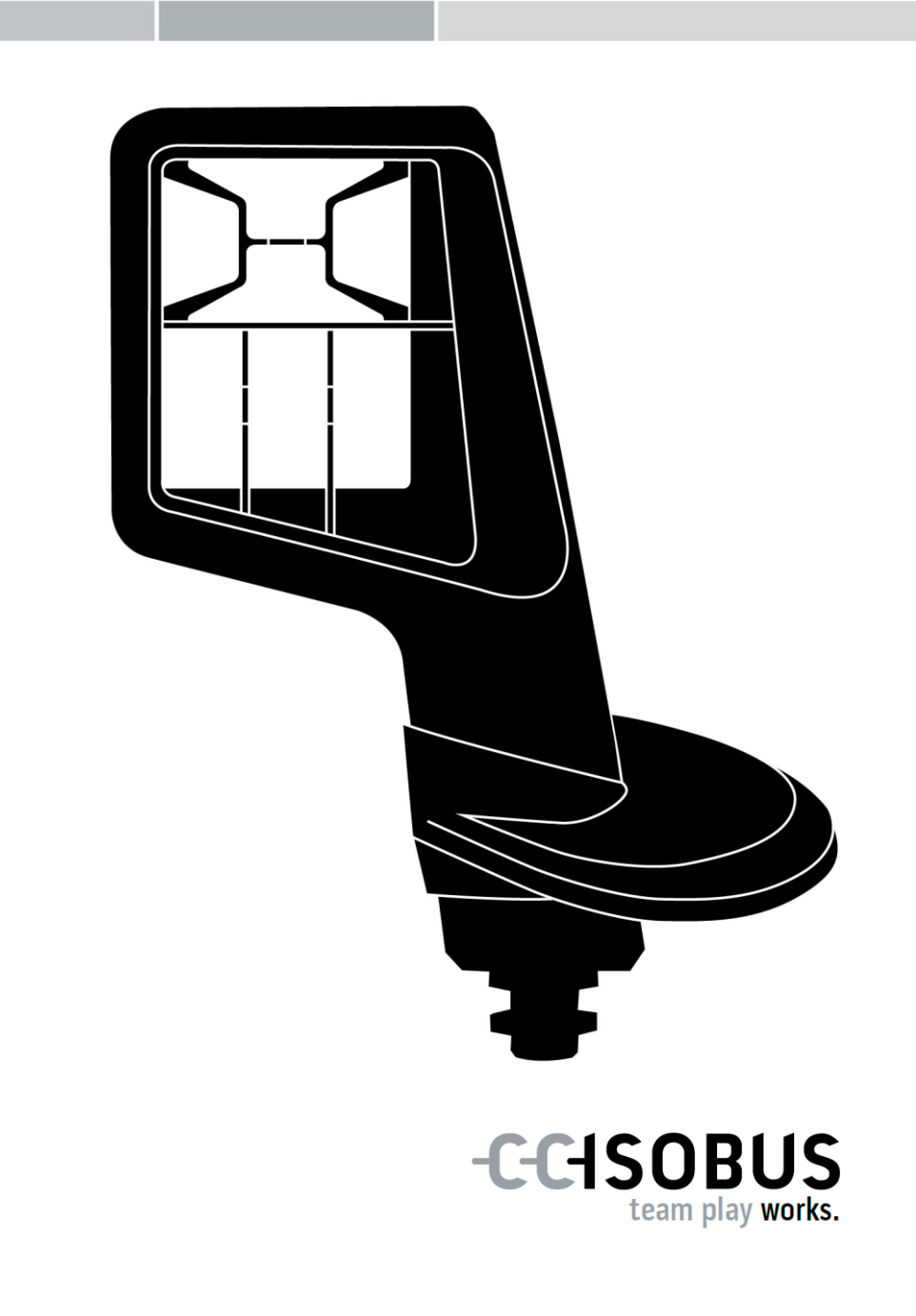

#### **Contents**

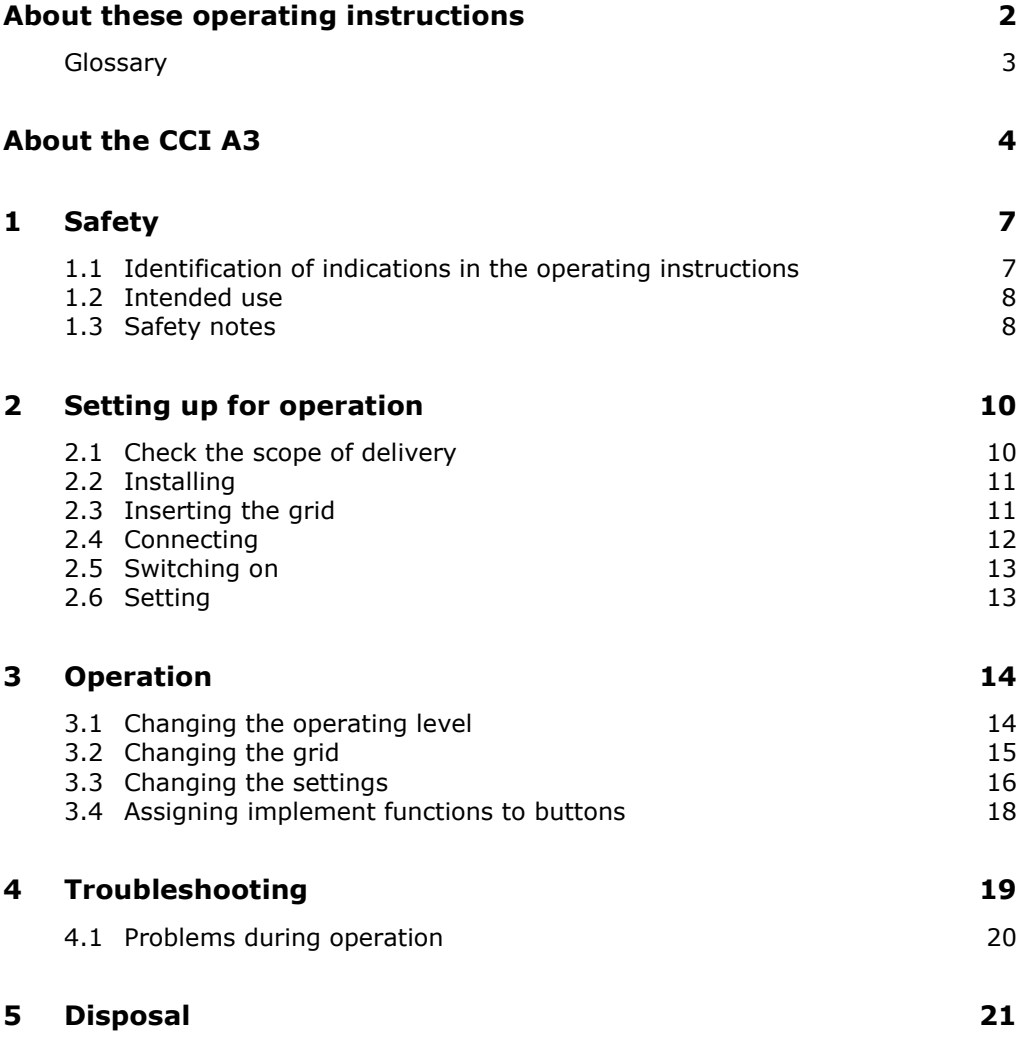

#### **About these operating instructions**

**Target group**

<span id="page-3-0"></span>These operating instructions are intended for persons that are entrusted with the use of the *[AUX control](#page-4-1)* CCI A3. They include all necessary information for safe handling of software and the *[AUX control](#page-4-1)*.

All information provided in the operating instructions relates to the following device configuration:

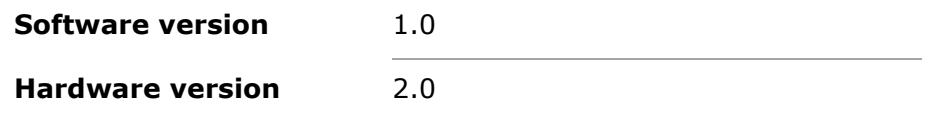

These operating instructions guide you chronologically through operation:

- About the CCI A3
- Safety
- Setting up for operation
- Operation
- Troubleshooting
- Technical Information

**Liability disclaimer** To ensure fault-free operation of your CCI A3, please read through the operating instructions carefully. Keep the operating instructions for future reference.

These operating instructions must be read and understood prior to assembly and commissioning of the CCI A3 to prevent problems during operation. No liability is accepted for damage resulting from failure to observe these operating instructions!

If you need further information or if problems occur that are not covered in enough detail in these operating instructions, then please contact your dealer to obtain the required information. **If problems arise**

#### <span id="page-4-0"></span>**Glossary**

<span id="page-4-12"></span><span id="page-4-11"></span><span id="page-4-10"></span><span id="page-4-9"></span><span id="page-4-8"></span><span id="page-4-7"></span><span id="page-4-6"></span><span id="page-4-5"></span><span id="page-4-4"></span><span id="page-4-3"></span><span id="page-4-2"></span><span id="page-4-1"></span>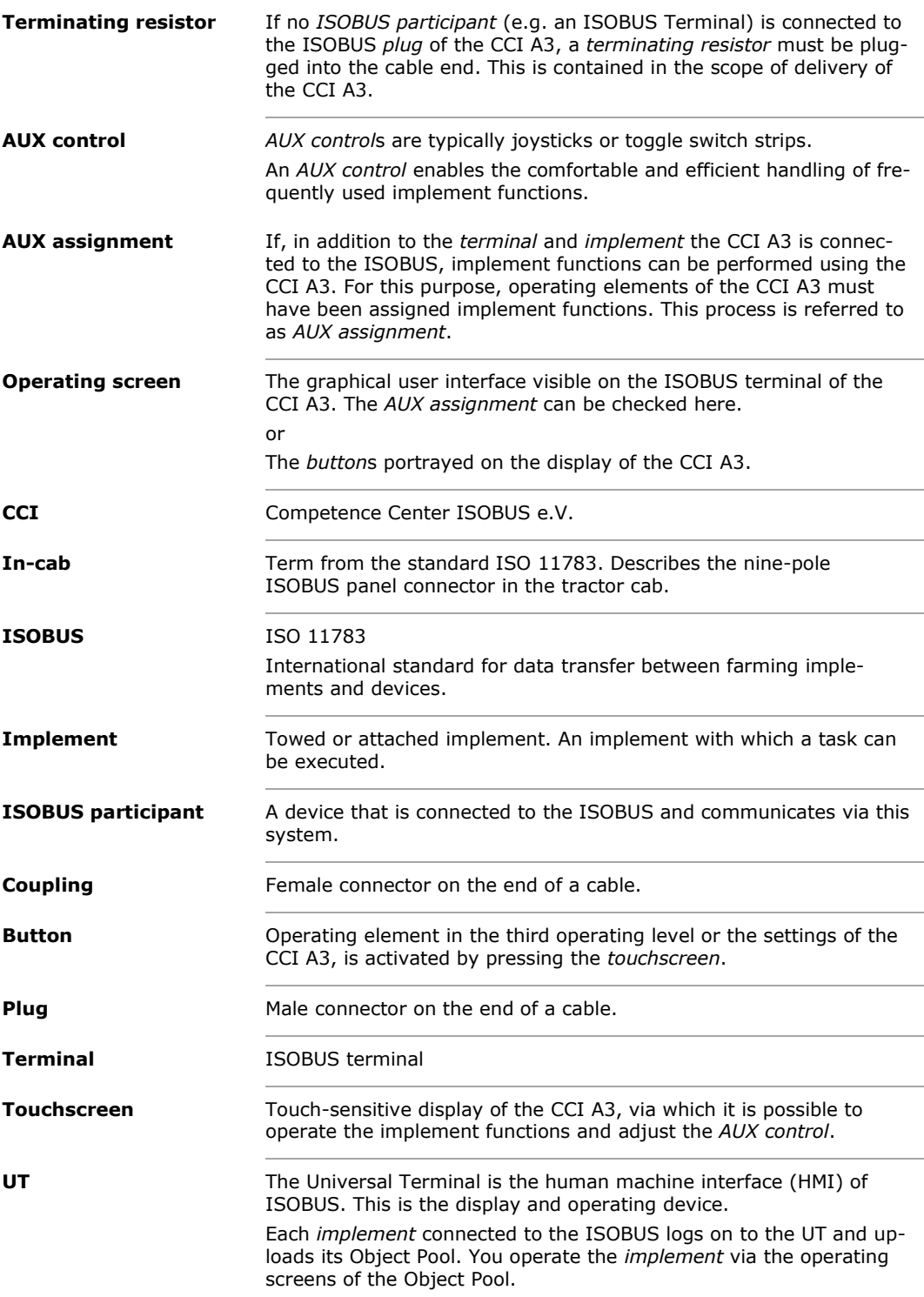

#### <span id="page-5-0"></span>**About the CCI A3**

The CCI A3 is a manufacturer-independent ISOBUS *[AUX control](#page-4-1)* for handling implement functions.

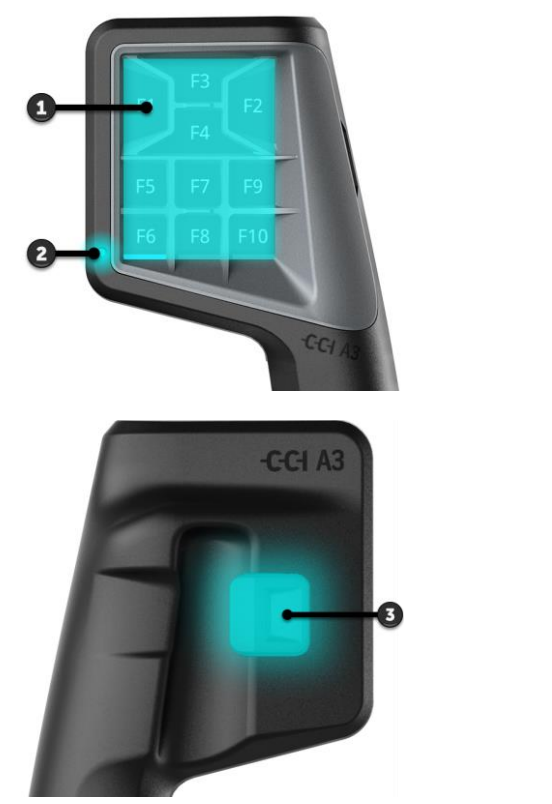

- 1. *[Touchscreen](#page-4-8)*
- 2. Light sensor

3. Level pushbutton

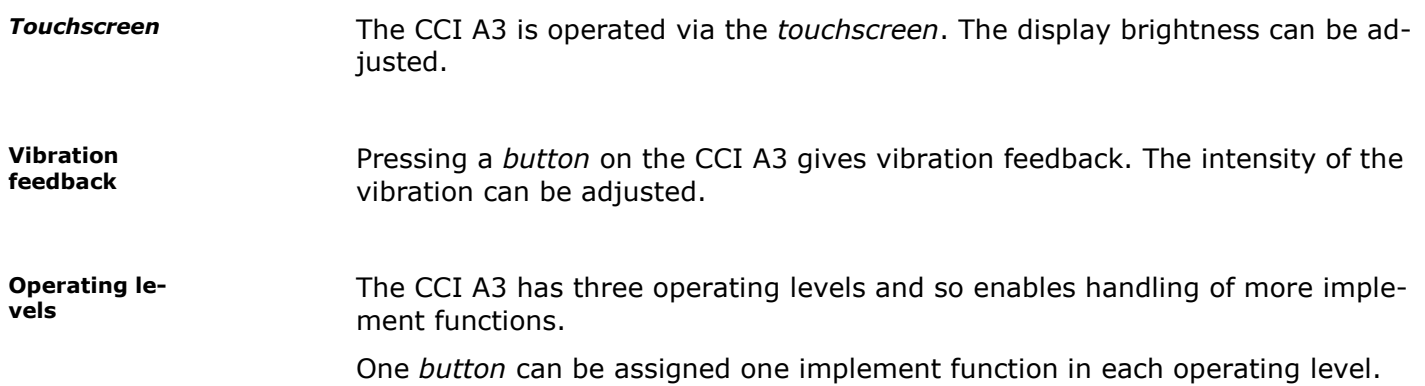

The buttons in the operating levels are labelled F1, F2, F3, etc.

**NOTE**

#### **Implement-specific pictogram to prevent incorrect operation.**

Some implements replace the generic labelling of the buttons with the pictogram of the implement function. The *[implement](#page-4-5)* automatically uploads the pictogram into the CCI A3.

 $\rightarrow$  The probability of calling an incorrect implement function is reduced.

Pressing the level pushbutton on the rear side of the casing, switches you to the next operating level. **Level pushbutton**

The grids differ in respect of the number and arrangement of buttons. Grids are used to optimally match the CCI A3 to *[implement](#page-4-5)* and application. The separating strips, delimit the buttons from each other in a tactile manner. **Grids**

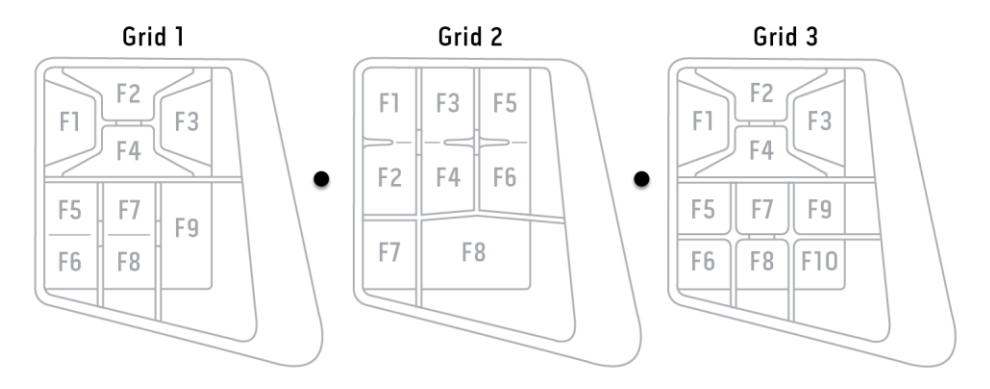

Identify your device based on the information on the nameplate. The nameplate is attached to the cable. **Nameplate**

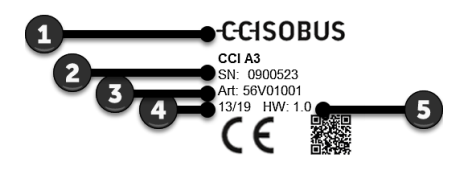

- 1. Manufacturer
- 2. Serial number
- 3. Manufacturer's article number
- 4. Production date (week/year)
- 5. Hardware version

#### **NOTE**

#### **The layout and content of the nameplate on your** *[terminal](#page-4-4)* **may differ from that shown in the figure.**

The nameplate is attached by the manufacturer.

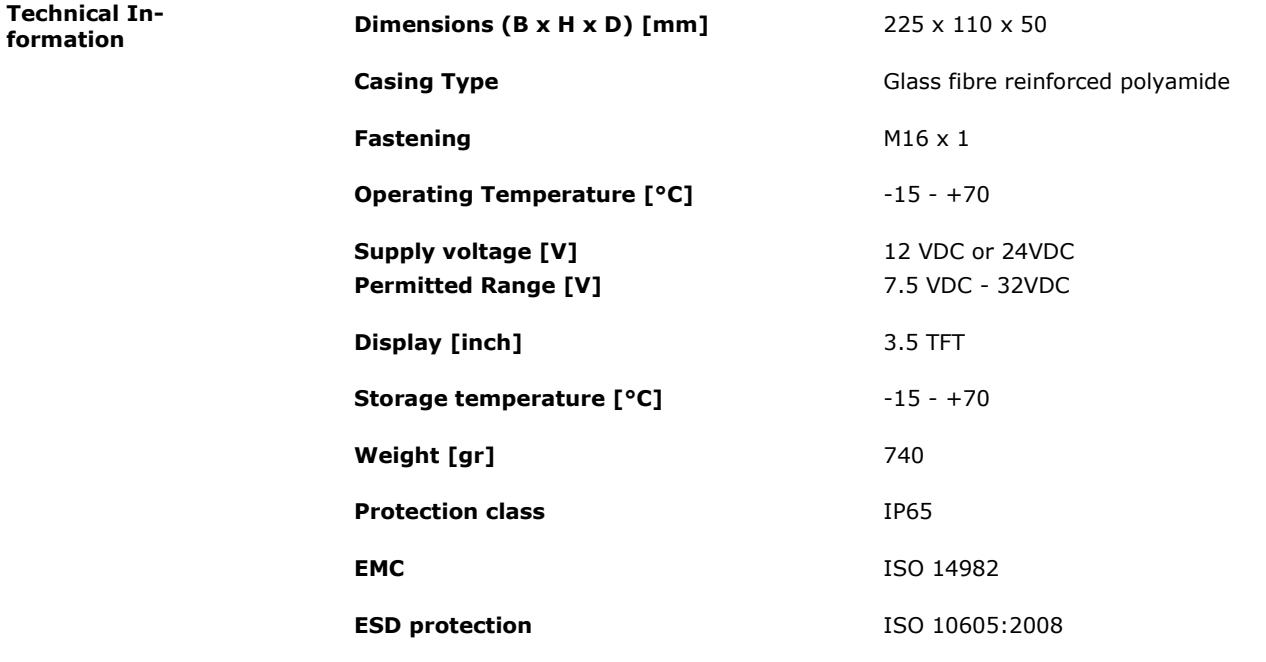

**AEF functionalities**

With each new version, the CCI A3 undergoes the AEF conformity test and is certified for the following AEF ISOBUS functionalities:

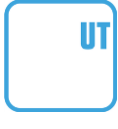

#### **Universal Terminal**

So that with an ISOBUS terminal, the operating elements of the CCI A3 can be assigned implement functions.

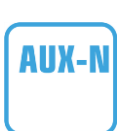

#### **Auxiliary Control (new)**

For the handling of frequently used implement functions with the CCI A3.

 $\blacktriangleright$ The *[implement](#page-4-5)* and the ISOBUS terminal must be certified according to AUX-N.

#### <span id="page-8-0"></span>**1 Safety**

These operating instructions contain basic instructions which must be observed during setting up, configuration and operation. As such, it is absolutely essential to read these operating instructions prior to setting-up, configuration and operation.

Not only do the general safety indications listed in this chapter have to be observed but also the special safety indications appearing in other chapters as well.

#### **1.1 Identification of indications in the operating instructions**

The warning notes in these operating instructions are specially identified:

<span id="page-8-1"></span>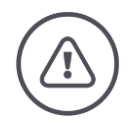

**WARNING - GENERAL HAZARDS!**

#### **This warning symbol identifies general warning notes the non-observance of which poses a danger for life and limb.**

 $\blacktriangleright$  Strictly observe the warning notes and take particular care in these cases.

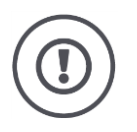

#### **CAUTION!**

**This caution symbol identifies all warning notes referring to regulations, directives or working procedures which must be observed.**

Non-observance can result in damage to or the destruction of the CCI A3, as well as malfunctions.

You can find tips for use in the "Notes":

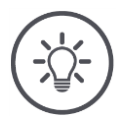

#### **NOTE**

**The note symbol highlights important and useful information.**

#### <span id="page-9-0"></span>**1.2 Intended use**

CCI A3 is intended exclusively for use with approved ISOBUS implements and devices in agriculture. Any other installation or use of the CCI A3 is not included within the manufacturer's area of responsibility.

The manufacturer accepts no liability for any resulting personal injury or material damage. Any risks for unintended use are borne solely by the user.

Observance of the operation and maintenance conditions stipulated by the manufacturer also form part of intended use.

The accident prevention regulations in force, as well as other generally recognised safety, industrial, medical and traffic laws must be observed. Unauthorised modifications to the device exclude the manufacturer's liability.

#### <span id="page-9-1"></span>**1.3 Safety notes**

**WARNING - GENERAL HAZARDS!**

#### **Please take special care to ensure the following safety instructions are complied with.**

Non-compliance could result in malfunctions and consequently danger for any bystanders.

- ▶ Only switch the CCI A3 off, if
	- o the touchscreen does not react or
	- o the level button does not function.
- Ensure that the *[touchscreen](#page-4-8)* is dry before working with the terminal.
- ▶ Do not operate the CCI A3 whilst wearing gloves.
- **Ensure the CCI A3 does not exhibit any external damage.**
- Insert the grid, before you carry out the *[AUX assignment](#page-4-6)*.
- Do not change the grid, while you are operating the *[implement](#page-4-5)* with the CCI A3.

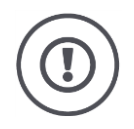

#### **BASIC SAFETY INSTRUCTIONS**

#### **Please also observe the following safety instructions.**

If they are not observed, the CCI A3 could be damaged.

- ▶ Do not open the casing of the CCI A3. Opening the casing can result in a reduced CCI A3 service life and malfunctions. If the CCI A3 casing is opened, the warranty will become void.
- $\triangleright$  Disconnect the power supply to the CCI A3,
	- o during welding work on the tractor or on a towed *[implement](#page-4-5)*,
	- o during maintenance on the tractor or on a towed *[implement](#page-4-5)*,
	- o when a charger is connected to the battery of the tractor.
- ▶ Learn how to use the CCI A3 in accordance with regulations.
- $\blacktriangleright$  Keep the CCI A3 and accessories in good condition.
- Only use a soft cloth moistened with clean water or a small amount of glass cleaning agent to clean the CCI A3.
- ▶ Do not operate the *[touchscreen](#page-4-8)* with a sharp-edged or rough object.
- Do not exceed the temperature range of the CCI A3.
- $\blacktriangleright$  Keep the light sensor clean.
- If the CCI A3 is not fitted in the cab, it should be stored in a dry and clean location. Do not exceed the storage temperature range.

#### <span id="page-11-0"></span>**2 Setting up for operation**

<span id="page-11-1"></span>Start up the CCI A3 in the specified sequence.

#### **2.1 Check the scope of delivery**

Check the scope of delivery of your CCI A3 before you start setting up for operation:

- *[AUX control](#page-4-1)*
- 3 grids
- *[Terminating resistor](#page-4-3)*
- Quick guide
- Protective film for the display
- Assembly kit

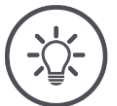

#### **NOTE**

#### **The device purchased by you may include other accessories.**

The scope of delivery is defined by the manufacturer. The delivery accessories referred to above must be present in all cases.

 $\blacktriangleright$  Speak to the dealer, if the scope of delivery is not complete.

#### <span id="page-12-0"></span>**2.2 Installing**

The device holder forms part of the scope of delivery. Install the CCI A3 as follows:

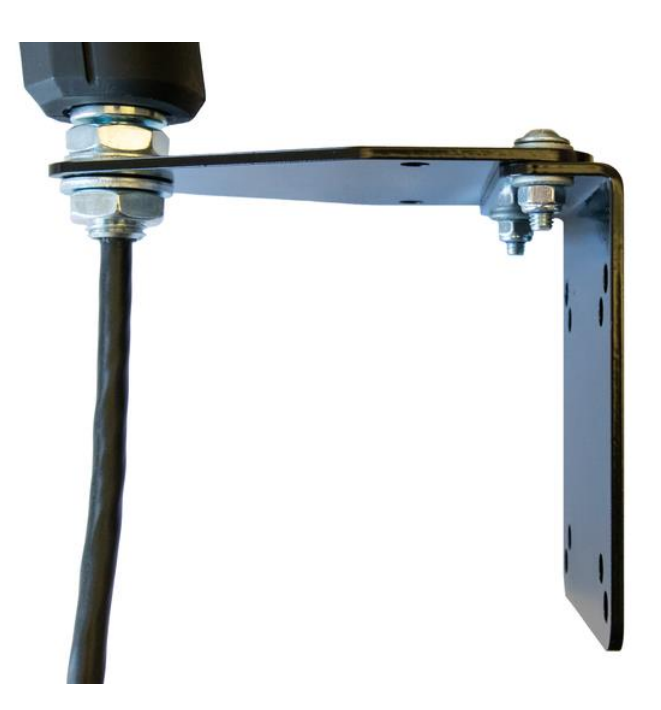

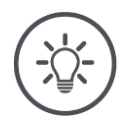

**NOTE**

#### **The CCI A3 must be correctly installed.**

- Install the CCI A3 so that it  $\blacktriangleright$ 
	- o Is easy to read and operate and
	- o Does not impede access to the tractor controls.

#### <span id="page-12-1"></span>**2.3 Inserting the grid**

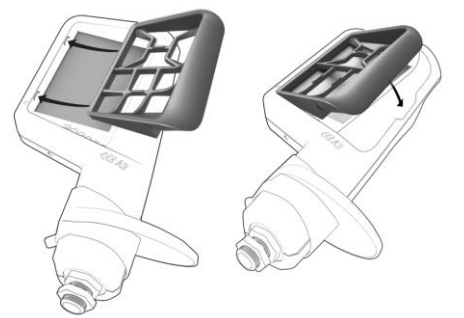

- 1. Insert the two pegs on the grid into the grooves in the casing of the CCI A3.
- 2. Fold the grid down.
	- $\rightarrow$  The CCI A3 recognises the grid automatically and adjusts the number and arrangement of buttons.

#### <span id="page-13-0"></span>**2.4 Connecting**

You connect the CCI A3 with the ISOBUS and supply it with current via the fixed cable on the CCI A3:

- Screw the *[terminating resistor](#page-4-3)* to the *[in-cab](#page-4-9) [plug](#page-4-10)* of the cable.
- Plug the *[in-cab](#page-4-9) [coupling](#page-4-11)* of the cable into the *[in-cab](#page-4-9)* panel connector of the tractor.
	- $\rightarrow$  The CCI A3 is supplied with power via the *[in-cab](#page-4-9)* panel connector and starts automatically.

You can connect an extra *[ISOBUS participant](#page-4-2)* to the *[plug](file:///Z:/svn/misc_techdoc/trunk/BA/A3/de/A3_v20190930_de-DE.test.docx%23gl_stecker)* of the *[in-cab](file:///Z:/svn/misc_techdoc/trunk/BA/A3/de/A3_v20190930_de-DE.test.docx%23gl_incab)* cable, e.g. an ISOBUS terminal:

- 1. Remove the *[terminating resistor](#page-4-3)* from the *[in-cab](#page-4-9) [plug](#page-4-10)* of the cable.
- 2. Connect the *[ISOBUS participant](#page-4-2)* to the *[in-cab](#page-4-9) [plug](#page-4-10)* of the cable.

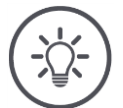

#### **NOTE**

#### **Always use the** *[in-cab](#page-4-9) [plug](file:///Z:/svn/misc_techdoc/trunk/BA/A3/de/A3_v20190930_de-DE.test.docx%23gl_stecker)* **on the fixed cable.**

An open *[in-cab](file:///Z:/svn/misc_techdoc/trunk/BA/A3/de/A3_v20190930_de-DE.test.docx%23gl_incab) [plug](#page-4-10)* can result in the CCI A3 not being found by other *[ISOBUS participants](#page-4-2)*.

Plug the *[terminating resistor](#page-4-3)* in at the cable end, if you are not connecting any other *[ISOBUS participant](#page-4-2)*.

#### <span id="page-14-0"></span>**2.5 Switching on**

The CCI A3 starts automatically when it is supplied with power. The CCI A3 does not have an ON/OFF switch.

Before you can work with the CCI A3, you must answer the confirmation query. The confirmation query is used to determine, whether the *[touchscreen](#page-4-8)* is functioning correctly.

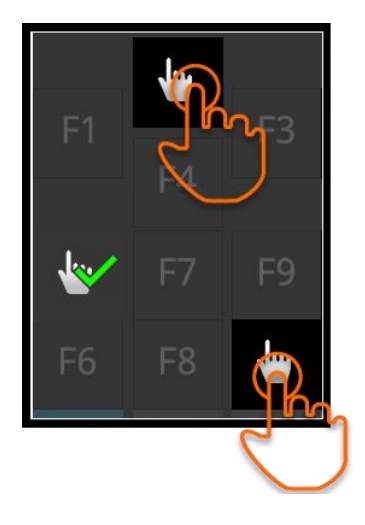

- Press on the "Press here" buttons in any order.
	- $\rightarrow$  A green tick is displayed on the buttons.
	- $\rightarrow$  Operating level 1 is displayed after you have pressed all 3 buttons.

#### <span id="page-14-1"></span>**2.6 Setting**

Ex works, the vibration feedback and touch sounds are set to the maximum value.

Adapt the CCI A3 to match your preferences:

1. Press the level button and maintain it pressed for 3 seconds. → The "Settings" *[operating screen](#page-4-12)* is displayed.

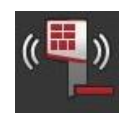

2. Press the *[button](#page-4-7)* "Reduce feedback" repeatedly until the desired value is obtained.

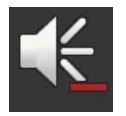

- 3. Press the *[button](#page-4-7)* "Reduce volume" repeatedly until the desired value is obtained.
- 4. End the process with "Back".

#### <span id="page-15-0"></span>**3 Operation**

You will learn

- How to change between the three operating levels,
- How and when to change the grid and
- How you change the settings.

You operate the *[implement](#page-4-5)* with the buttons on the *[touchscreen](#page-4-8)*.

#### <span id="page-15-1"></span>**3.1 Changing the operating level**

One *[button](#page-4-7)* can be assigned one implement function in each operating level. Switch to the next operating level by pressing the level pushbutton on the rear side of the casing.

You use the level pushbutton for the *[AUX assignment](#page-4-6)* and for implement operation:

- $\rightarrow$  During the *[AUX assignment](#page-4-6)*, change the operating level to be able to assign a different implement function to a *[button](#page-4-7)*.
- $\rightarrow$  During implement operation, change to the operating level with the desired implement function.
- Press on the level pushbutton.
	- $\rightarrow$  The blue bar at the bottom edge of the displays jumps a position further and indicates in which level you are.

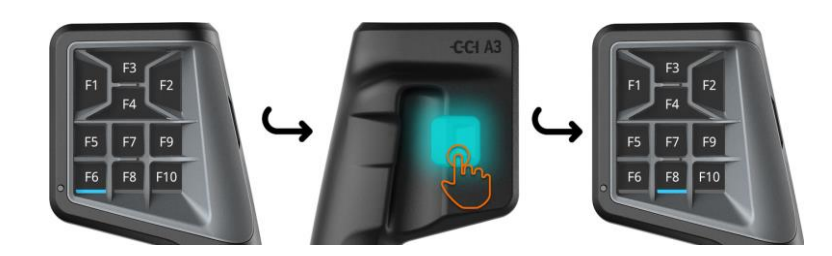

#### <span id="page-16-0"></span>**3.2 Changing the grid**

If you want to change the number and arrangement of the buttons, insert the appropriate grid.

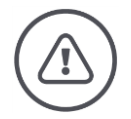

#### **WARNING - GENERAL HAZARDS!**

#### **Do not change the grid during running.**

During changeover of the grid, the CCI A3 logs off the ISOBUS and the connection to the *[implement](#page-4-5)* is interrupted.

- $\rightarrow$  Implement functions are no longer assigned to the buttons.
- $\rightarrow$  You can no longer operate the *[implement](#page-4-5)* with the CCI A3.
- Insert the grid, before you connect the *[implement](#page-4-5)*.

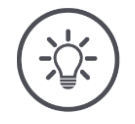

#### **NOTE**

#### **Grids are not implement-dependent.**

Grids and implements can be freely combined.

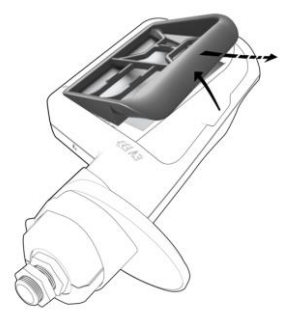

- 1. Pull up the grid at the right and pull out.
- 2. Select another grid.

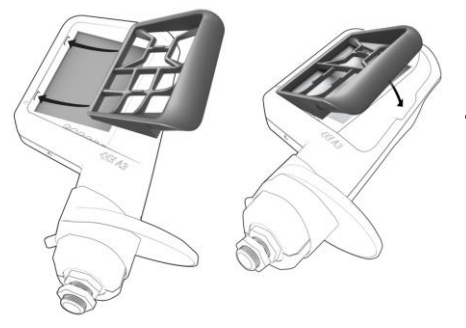

- 3. Insert the two pegs on the grid into the grooves in the casing of the CCI A3.
- 4. Fold the grid down.
	- $\rightarrow$  The CCI A3 logs into the ISOBUS again.

#### <span id="page-17-0"></span>**3.3 Changing the settings**

Press the level button and maintain it pressed for 3 seconds.  $\rightarrow$  The "Settings" *[operating screen](#page-4-12)* is displayed.

The serial number of the device and the version numbers of the hardware and software are displayed.

You have the following setting options:

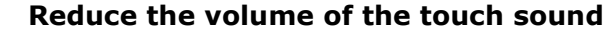

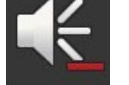

- Press the "Reduce volume" *[button](#page-4-7)*.
	- → Each press on the *[button](file:///Z:/svn/misc_techdoc/trunk/BA/A3/de/A3_v20190930_de-DE.test.docx%23gl_button)* reduces the touch sound until no touch sound is output.

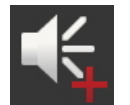

#### **Increasing the volume of the touch sound**

- Press the "Increase volume" *[button](#page-4-7)*.
	- $\rightarrow$  Fach press on the *[button](#page-4-7)* increases the touch sound until the maximum value is reached.

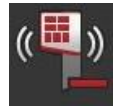

#### **Reducing the vibration feedback**

- Press the "Reduce feedback" *[button](#page-4-7)*.
	- → Each press on the *[button](file:///Z:/svn/misc_techdoc/trunk/BA/A3/de/A3_v20190930_de-DE.test.docx%23gl_button)* reduces the vibration feedback until no vibration feedback is felt.

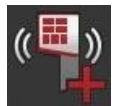

#### **Increasing the vibration feedback**

- Press the "Increase feedback" *[button](file:///Z:/svn/misc_techdoc/trunk/BA/A3/de/A3_v20190930_de-DE.test.docx%23gl_button)*.
	- $\rightarrow$  Each press on the *[button](#page-4-7)* increases the vibration feedback until the maximum value is reached.

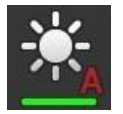

#### **Automatically adjusting the display brightness**

The light sensor measures the ambient light and matches the display brightness to the ambient light.

- **P** Press the *[button](#page-4-7)* "Automatic display brightness".
	- $\rightarrow$  In high ambient light, e.g. direct sunlight, the display brightness is increased.
	- $\rightarrow$  In dim ambient light, e.g. during night-time operation, the display brightness is reduced.

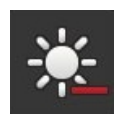

#### **Reducing display brightness**

Press the "Reduce brightness" *[button](#page-4-7)*.  $\rightarrow$  Each press on the *[button](#page-4-7)* reduces the display brightness until the minimum value is reached.

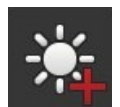

#### **Increasing display brightness**

Press the "Increase brightness" *[button](#page-4-7)* .

 Each press on the *[button](#page-4-7)* increases the display brightness until the maximum value is reached.

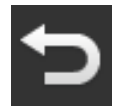

#### **Exiting the settings area**

- ▶ End the process with "Back".
	- $\rightarrow$  Your changes are applied.
	- $\rightarrow$  The buttons for implement operation are displayed.

#### <span id="page-19-0"></span>**3.4 Assigning implement functions to buttons**

You can execute 27 (grid 1), 24 (grid 2) or 30 (grid 3) implement functions using the CCI A3. You carry out the *[AUX assignment](#page-4-6)* on the ISOBUS terminal.

- 1. Insert a grid.
- 2. Assign implement functions to the buttons of the CCI A3 as described in the terminal operating instructions.

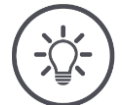

#### **NOTE**

#### **Changing the grid requires a new** *[AUX assignment](#page-4-6)***.**

As the grids differ in the number of buttons, an *[AUX assignment](#page-4-6)* must be performed for each grid.

→ If you perform an *[AUX assignment](#page-4-6)* and then change the grid, the *AUX as[signment](#page-4-6)* must be repeated.

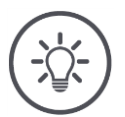

#### **NOTE**

#### **An** *[AUX control](file:///Z:/svn/misc_techdoc/trunk/BA/A3/de/A3_v20190930_de-DE.test.docx%23gl_AUX)* **requires a UT number "1".**

The *[AUX control](#page-4-1)* only connects to a UT if this has logged on to the ISOBUS using the UT number "1".

On the ISOBUS terminal which is to connect to the CCI A3, set the UT number to "1".

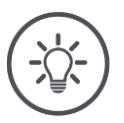

#### **NOTE**

#### **The** *[implement](file:///Z:/svn/misc_techdoc/trunk/BA/A3/de/A3_v20190930_de-DE.test.docx%23gl_machine)* **saves the** *[AUX assignment](#page-4-6)***.**

The *[AUX assignment](#page-4-6)* must only be performed once.

 The *[AUX assignment](#page-4-6)* is available again after a restart of the *[implement](#page-4-5)* and the CCI A3.

Not all implements can save the *[AUX assignment](#page-4-6)* for each of the three grids.

 $\rightarrow$  In this case, after each change of the grid, the *[AUX assignment](#page-4-6)* must be repeated.

### **4 Troubleshooting**

<span id="page-20-0"></span>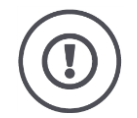

#### **CAUTION!**

#### **If a technical failure occurs, the work process must be interrupted.**

Continuation of working after technical failures can result in damage to the CCI A3 or the *[implement](#page-4-5)*.

- 1. Stop working.
- 2. Look for a solution in this chapter of the operating instructions.
- 3. Contact your dealer if the problem persists.

In the event of a fault, the CCI A3 may no longer respond to user inputs.

**Forced shutdown**

- 1. Unplug the *[in-cab](#page-4-9) [coupling](#page-4-11)* of the cable from the *[in-cab](#page-4-9)* panel connector of the tractor.
	- $\rightarrow$  The power supply is interrupted and the CCI A3 is switched off.
- 2. Plug the *[in-cab](#page-4-9) [coupling](#page-4-11)* of the cable back into the *[in-cab](#page-4-9)* panel connector of the tractor.
	- $\rightarrow$  The CCI A3 restarts.

#### <span id="page-21-0"></span>**4.1 Problems during operation**

This chapter lists problems that may occur during use of the CCI A3. A suggestion is made for rectification for each problem.

- $\blacktriangleright$  Try to rectify the problem.
- ▶ Contact your dealer if you cannot resolve the problem.

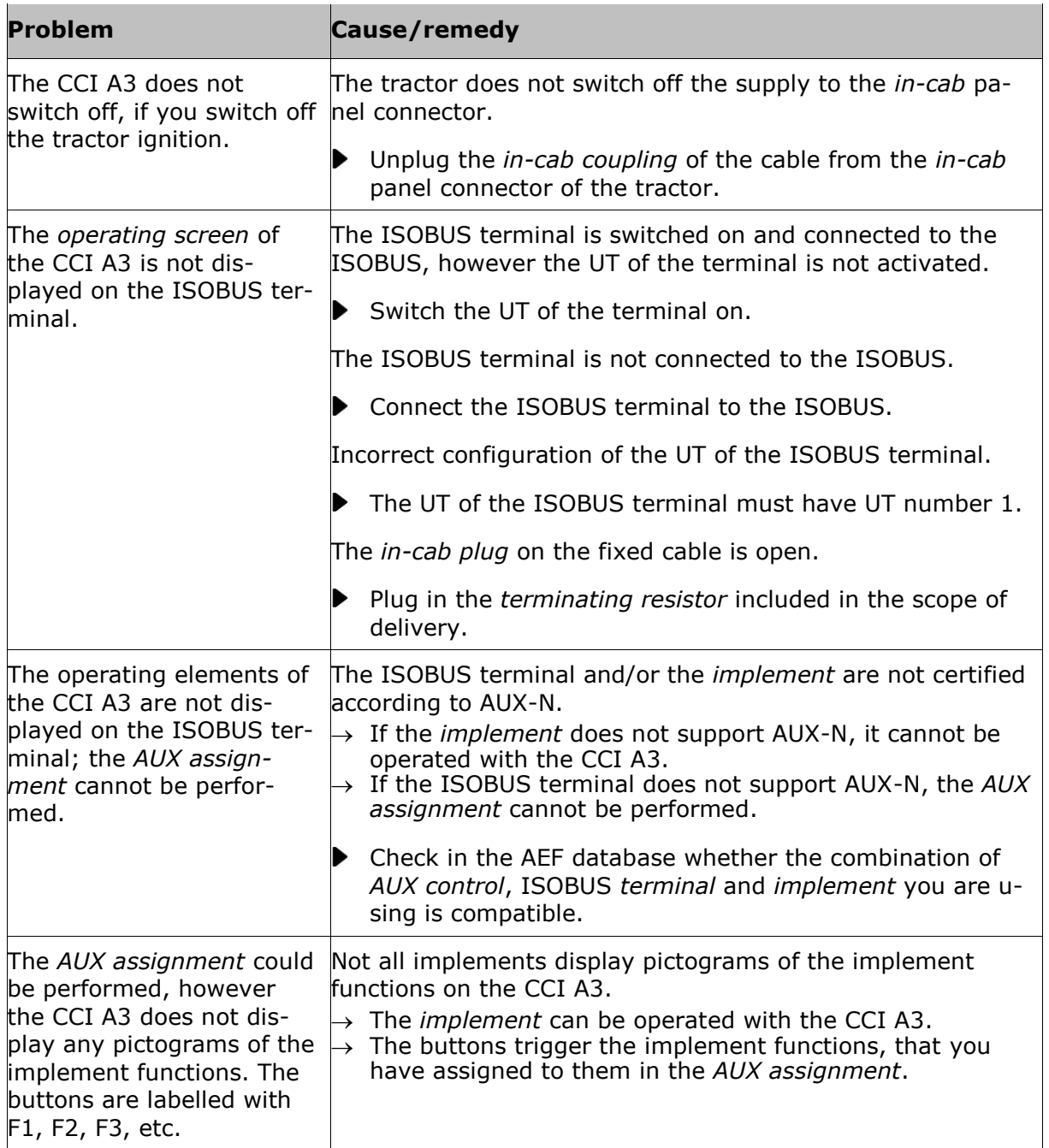

### <span id="page-22-0"></span>**5 Disposal**

Dispose of a defective or a removed-from-service CCI A3 environmentally and taking into consideration the local regulations:

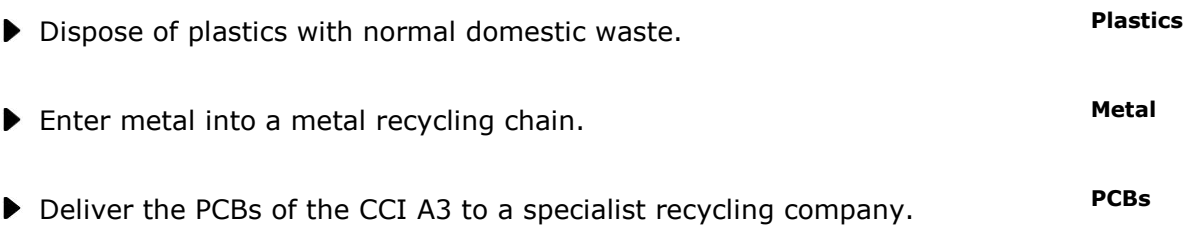

#### **Copyright**

©2019 Competence Center ISOBUS e.V. Albert-Einstein-Str. 1 D-49076 Osnabrück Document number: 20190930